## Quality Evaluation System™\* User's Guide for Administrators

January, 2010

<http://www2.goicc.com/qes5/>

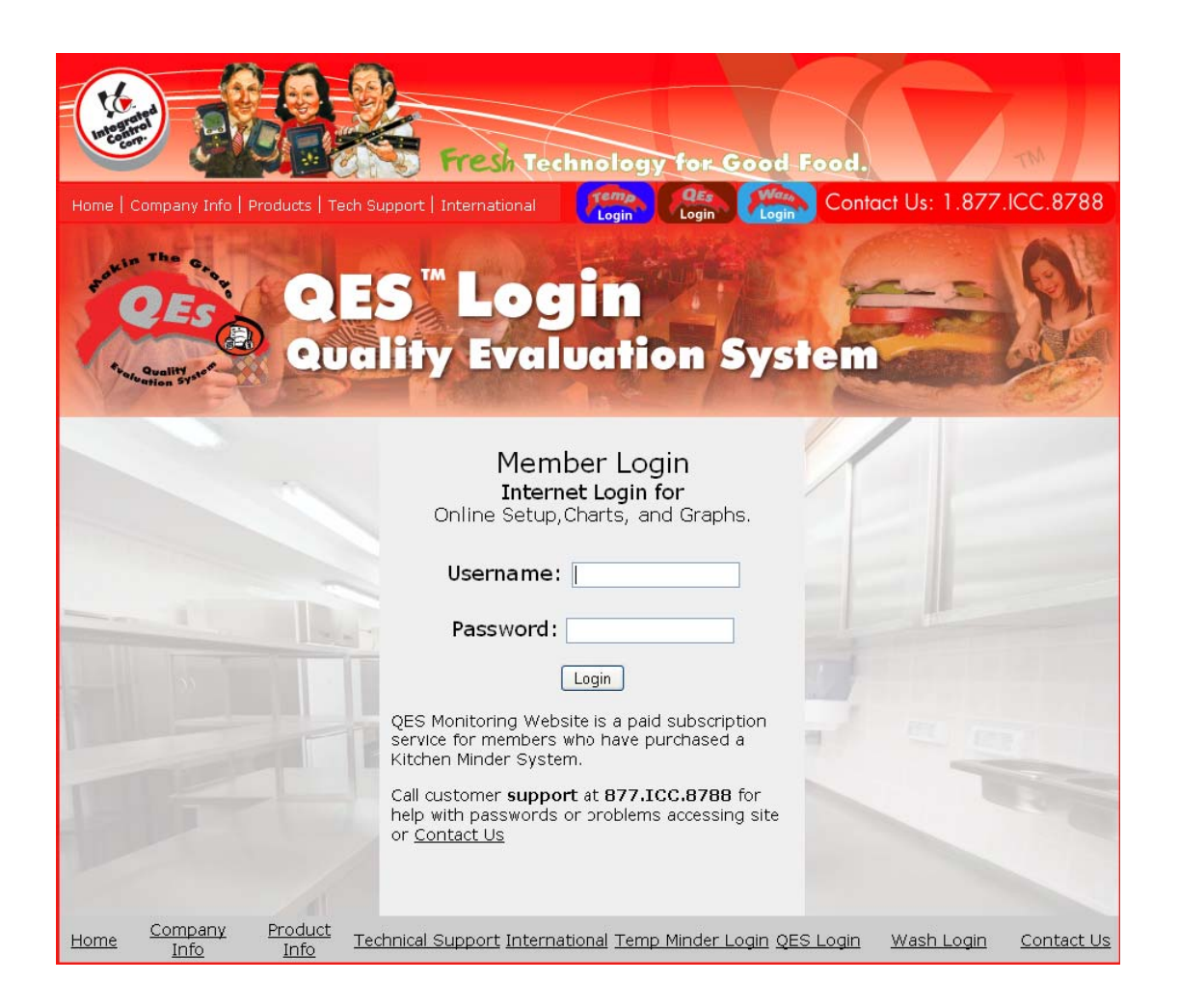

\*KITCHEN MINDER™ is a trademark of Integrated Control Corporation® and is used by permission by Burger King Corporation

## **Navigation Links**

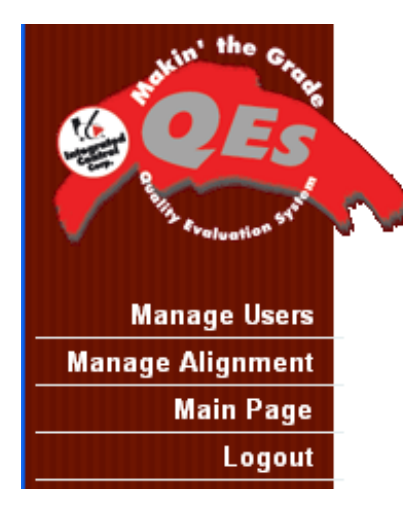

**Manage Users** – Allows the ADMIN to add and/or remove users to the organization.

**Manage Alignment** –. This function also allows you to align your restaurants into groups and districts.

**Main Page** – Allows you to navigate the QES™ main page – the first page viewed after login. (See: Quality Evaluation System™ User's Guide for more information on how to use the Main Page.)

**Logout** – This link will log you out of the QES™ Online System.

## **Updating your Profile**

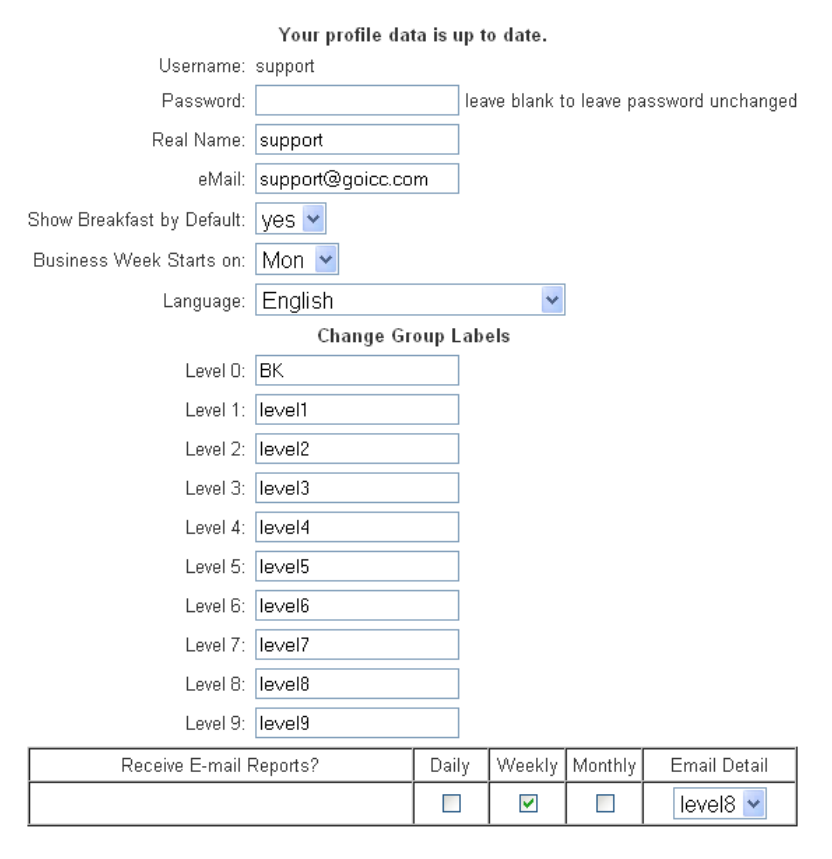

**Password** – Allows you to change your password to a new password from the one originally assigned to you.

**Show Breakfast by Default - Select** Yes or No

**Business week starts on** - Select the day of the week your business day begins

**Language** – Allows the user to change the language from English to any other supported language.

**Receive E-Mail Reports?** – Check when you want reports delivered daily, weekly or monthly

**Email Detail** Choose the level of detail on the reports as defined in the manage alignment section.

Click the "Submit" button when you have made any and/or all the changes that your organization requires.

### **Manage Users**

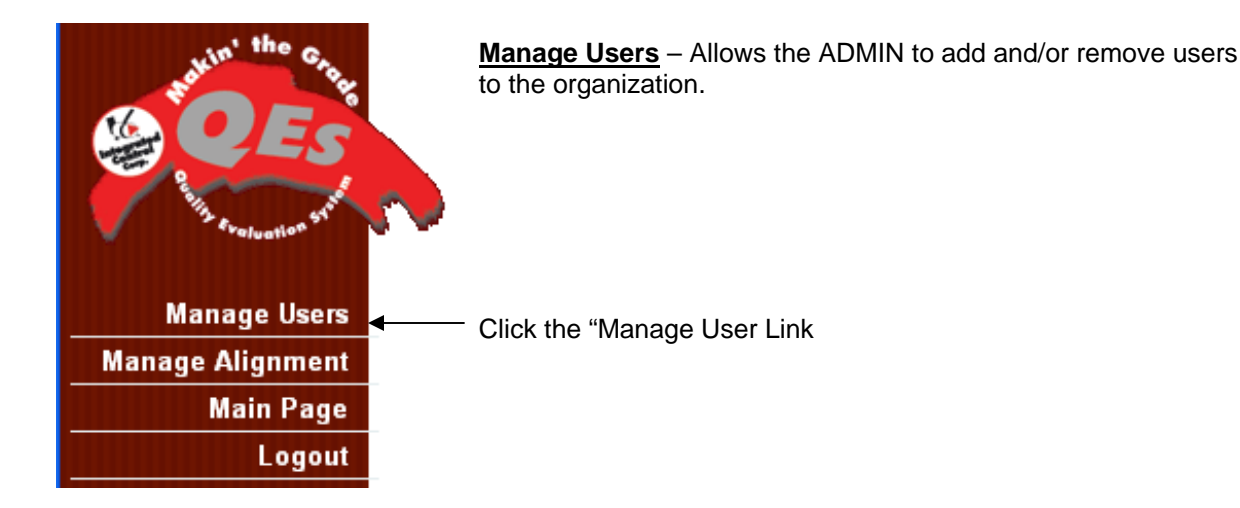

## **The Manage User Screen**

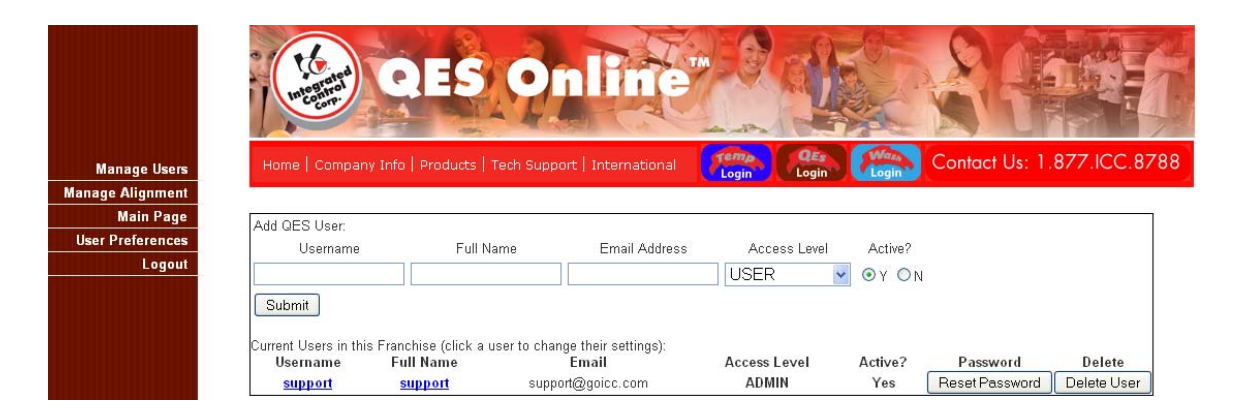

To add new users enter all of the following three (3) fields

**Username:** This is the name you assign a user to use to login to the QES System™. In the example above the Username is: support.

**Full Name:** Is the name of the individual that has been assigned a Username. In the example above the Full Name is: support

**Email:** Is the e-mail of the user of Username and Full Name. In the example above the e-mail is: [support@goicc.com.](mailto:support@goicc.com)

**Access Level:** Select USER or ADMIN. "USER" access level does not have access to the features defined in this guide.

**Active:** Select Yes or No. Yes = Active User / No = no e-mail and cannot login.

You can also reset a user's password from this page by clicking the "Reset Password" button. You can also delete a user by clicking the Delete User button.

## **Manage Alignment**

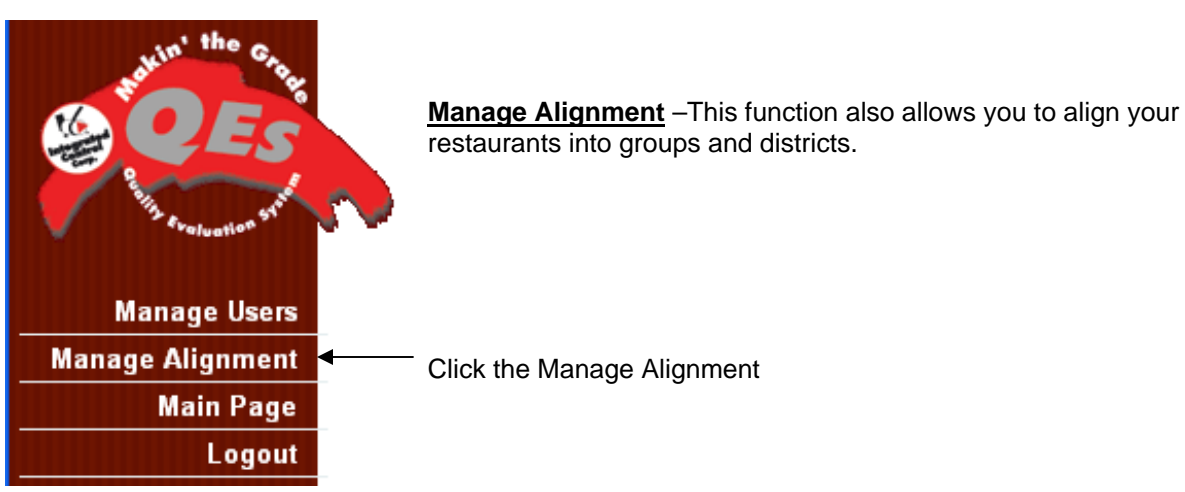

## **Manage Alignment Screen**

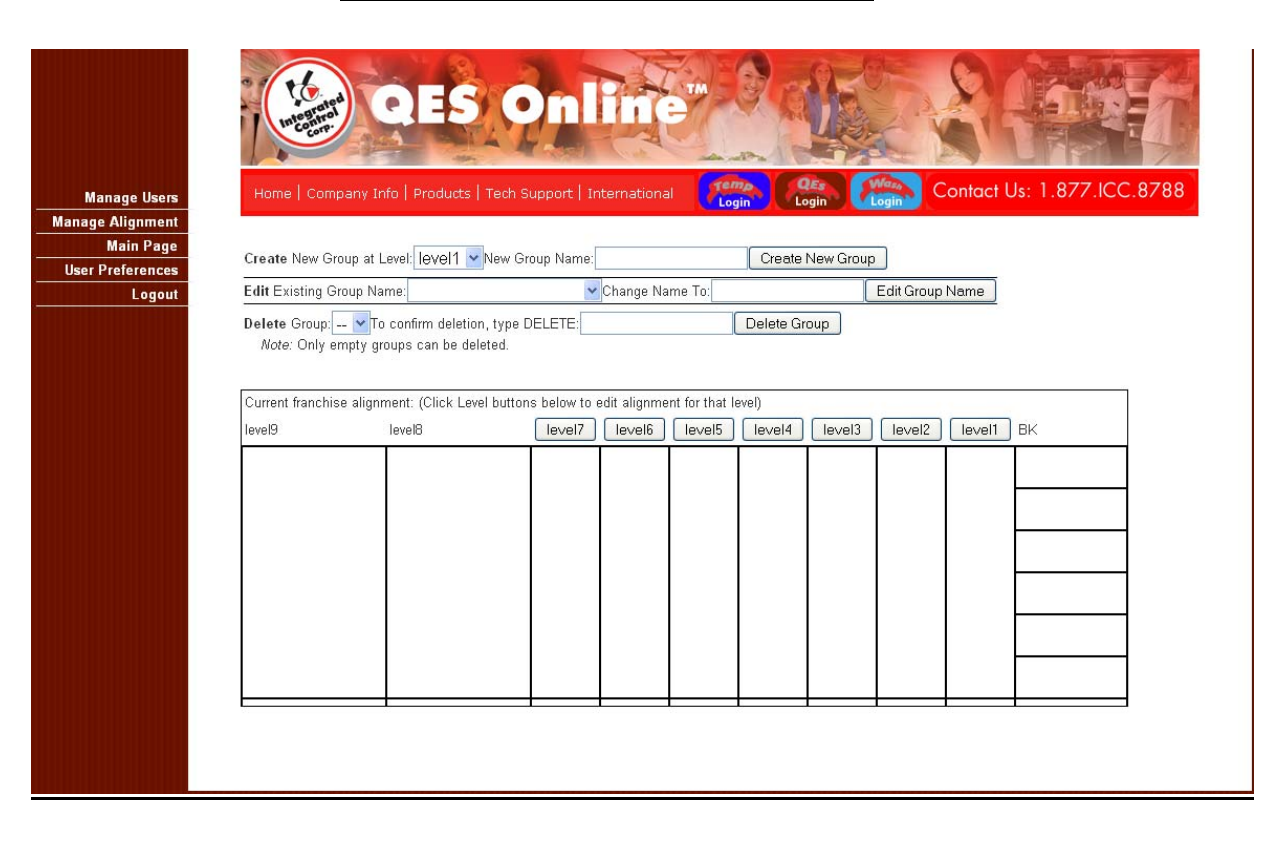

# **Example of an Alignment (BK Level User Access)**

By default, there is one (1) group created at each hierarchy level. In order to align your stores, you must create additional groups at each level that you need. In referring to the hierarchy, in diagram 2, three (3) additional groups must be created starting at level one (4). Do this by selecting, "Create New Group at Level:" drop down:

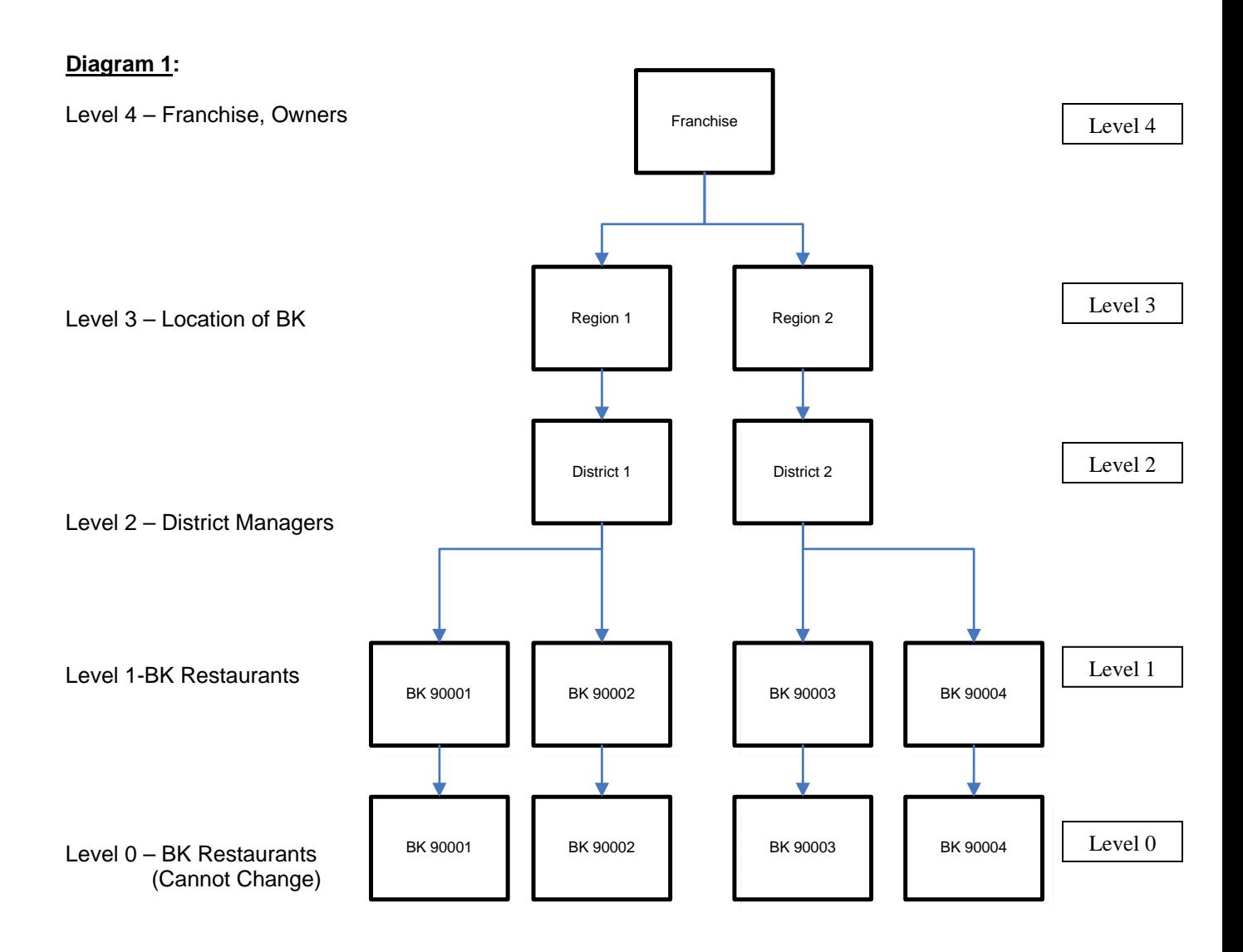

## **Adding the Burger Kings**

**Manage Users User Preferences Show Breakfast Show Detail Weekly eMail Daily Grade Graph Weekly Grade Graph** Logout

**Manage Alignment**<br>**Main Page** To align your BK click the Manage Alignment option on the menu.

#### . **The Manage Alignment Screen**

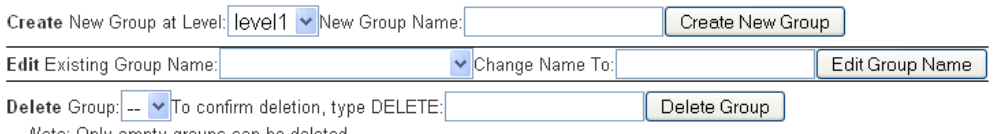

Note: Only empty groups can be deleted.

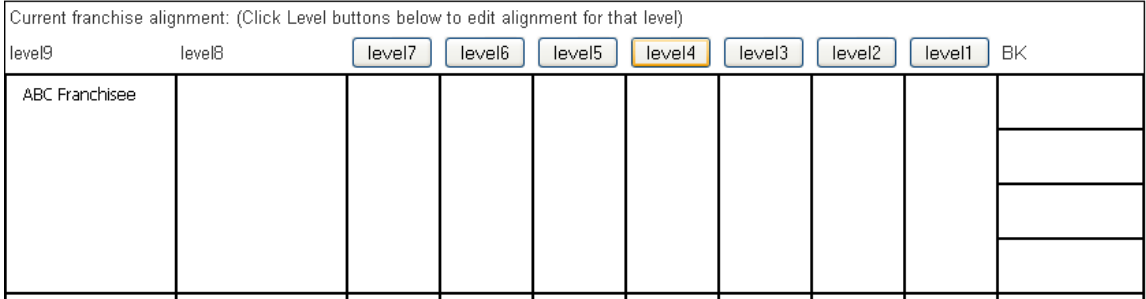

#### **Adding BK Number(s) to Your Group**

Select "level 1" to add BK(s) to your alignment. Enter the BK Number in the, "New Group Name" box. Click the "Create New Group" button.

#### Example:

Create New Group at Level: | level1 |v New Group Name: BK 99001 Create New Group

Repeat for each BK that is in your franchise. In our example we will go to BK 99004.

#### **Your Alignment Screen should look similar to this:**

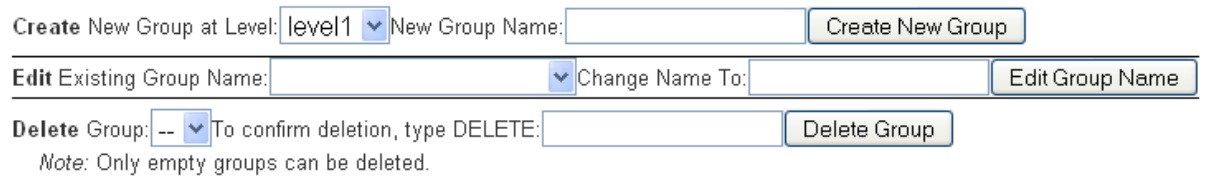

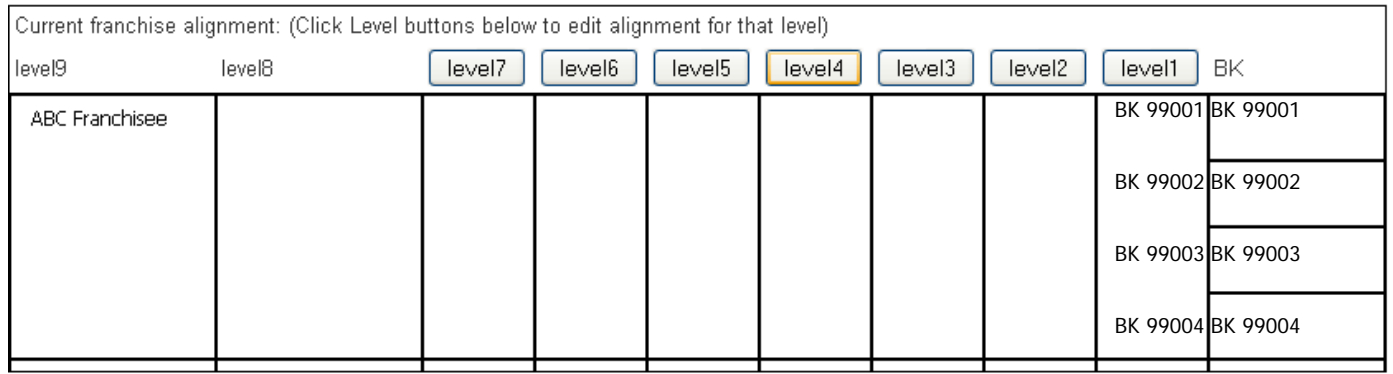

#### **Adding District(s) to Your Group**

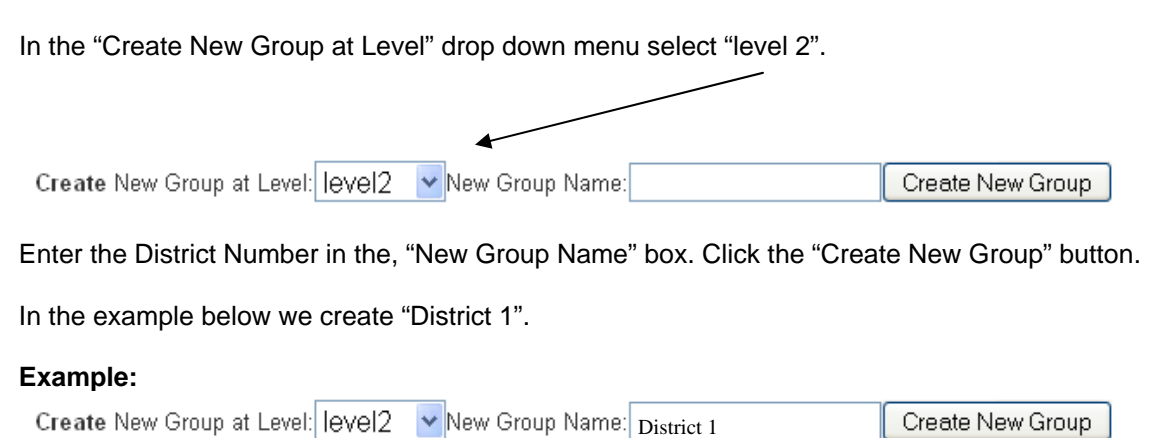

Repeat for each district in your franchise. In our example we have 2 districts.

#### **Your Alignment Screen should look similar to this:**

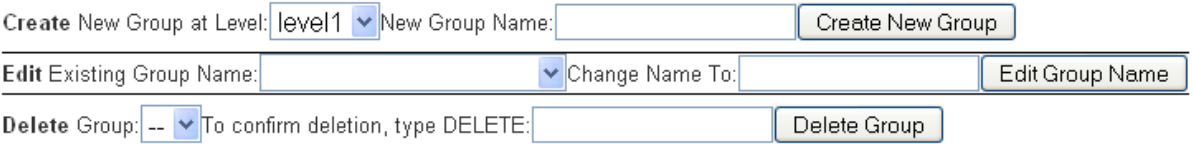

Note: Only empty groups can be deleted.

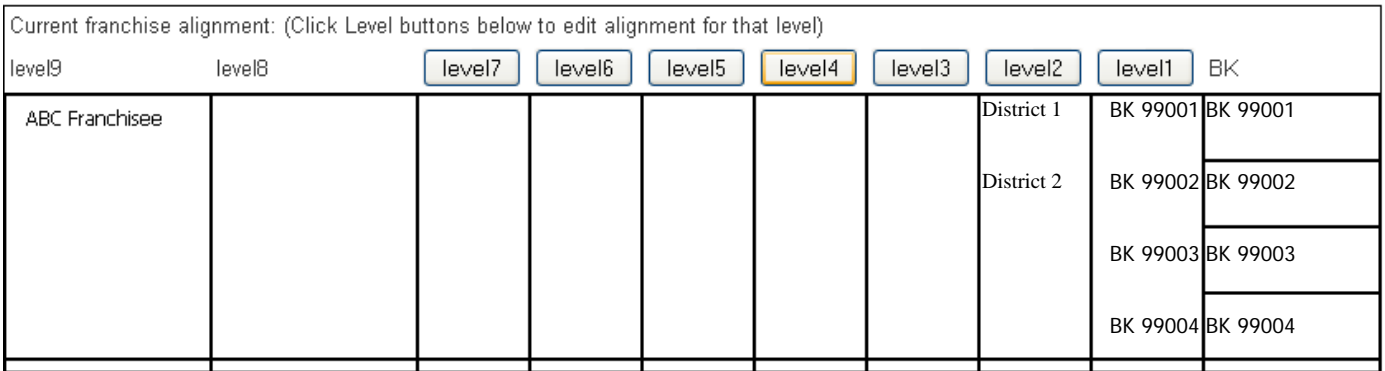

#### **Adding Region(s) to Your Group**

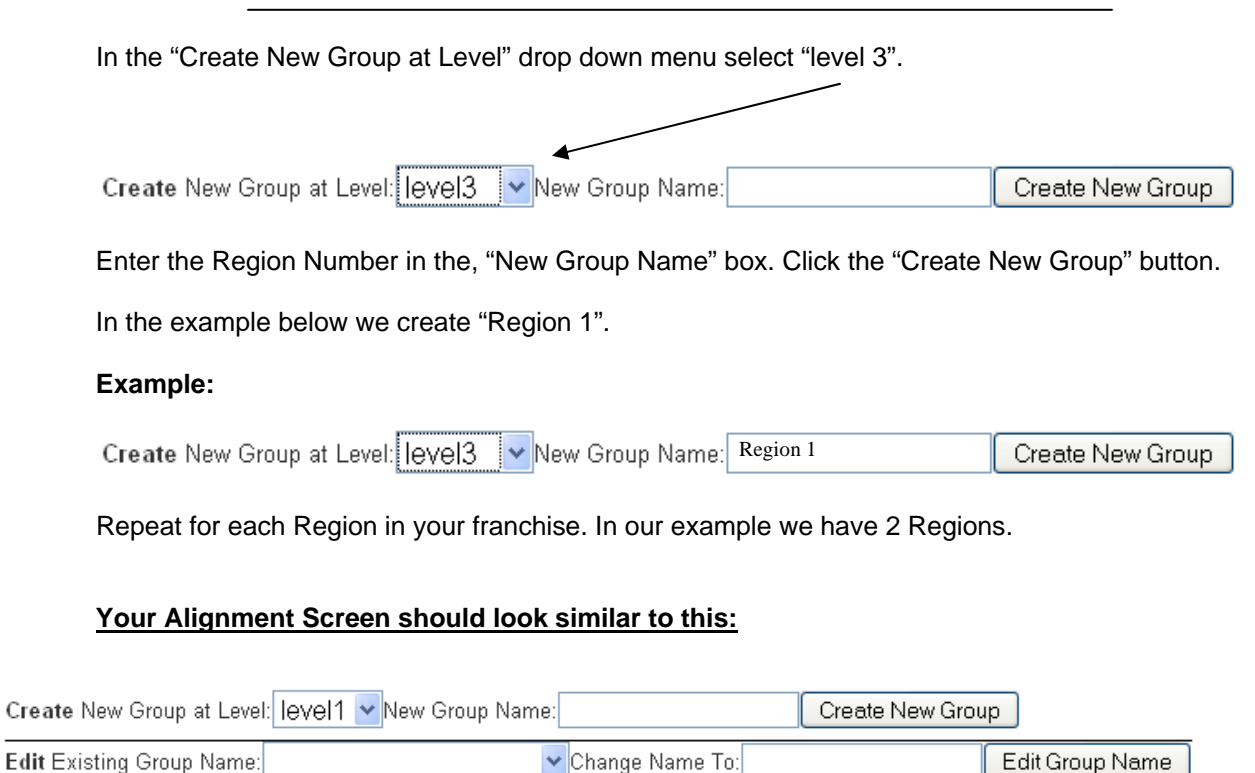

Delete Group: -- V To confirm deletion, type DELETE: Note: Only empty groups can be deleted.

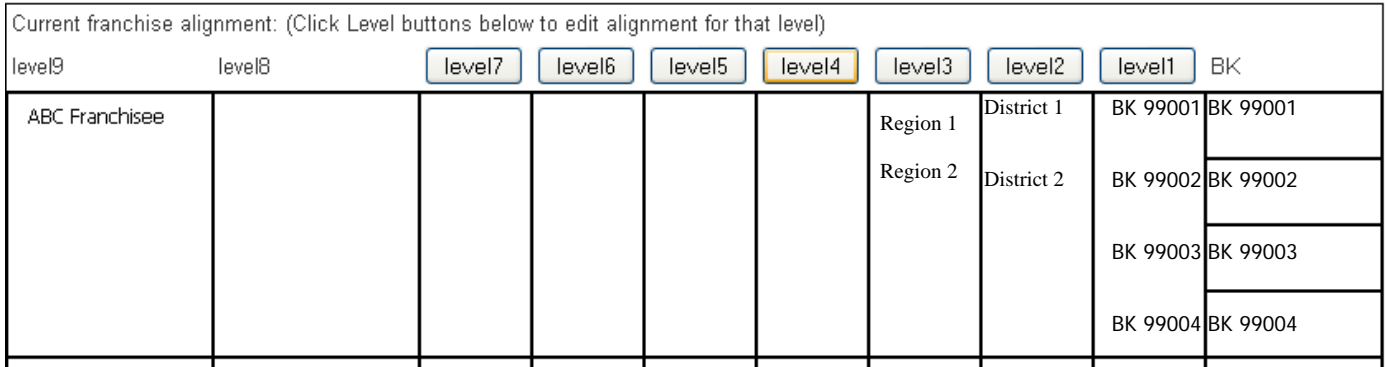

Delete Group

#### **Align the BK to their Districts**

Click the "level 1" button.

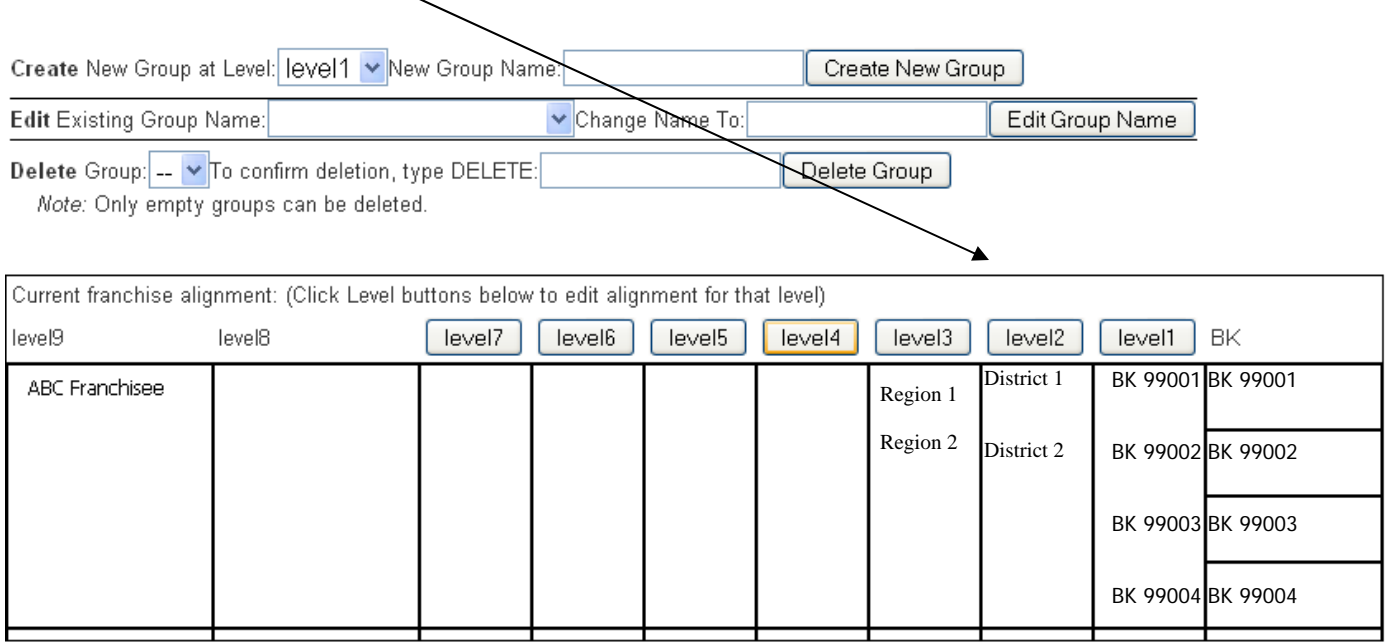

#### **The Edit Alignment Screen**

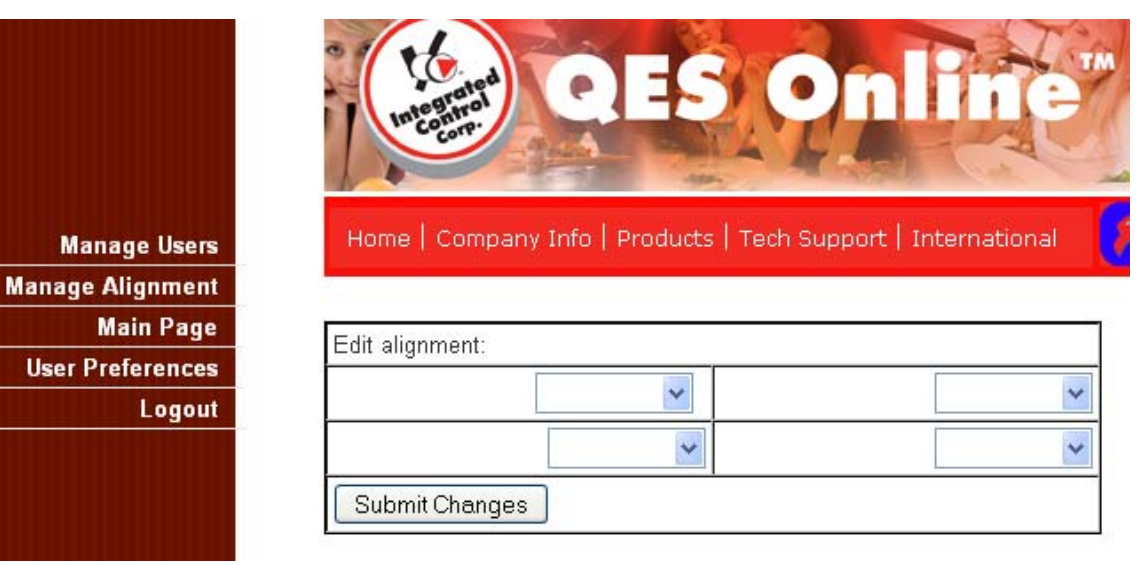

#### **Your Edit Alignment Screen should look similar to this:**

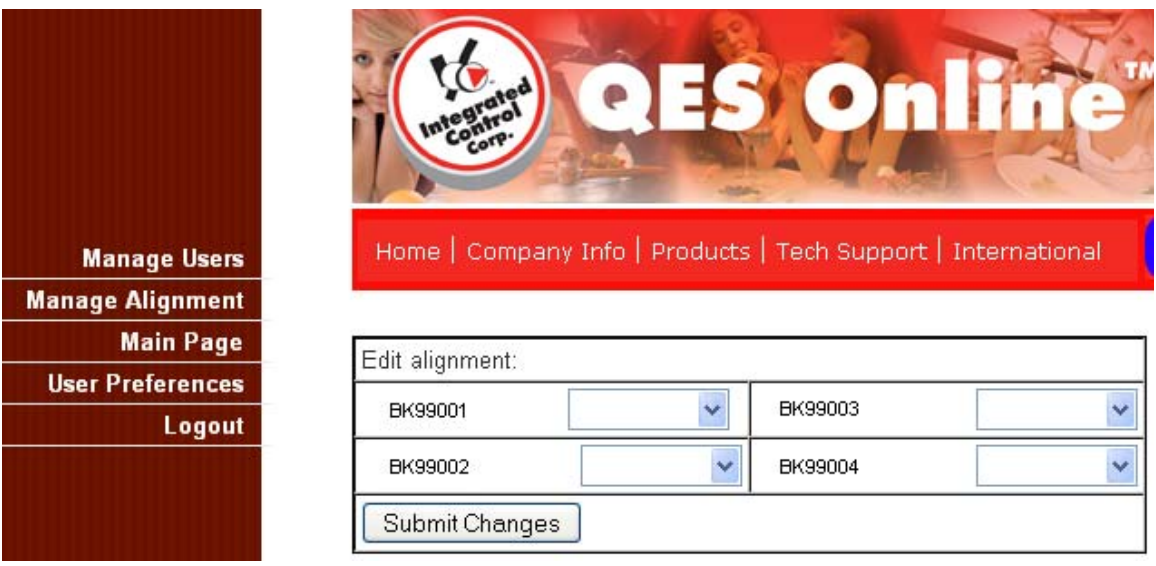

- From the drop down menus select the BK Numbers that match the BK numbers on the left.
- Click the Submit Changes Button.

#### **Your Alignment Screen should look similar to this:**

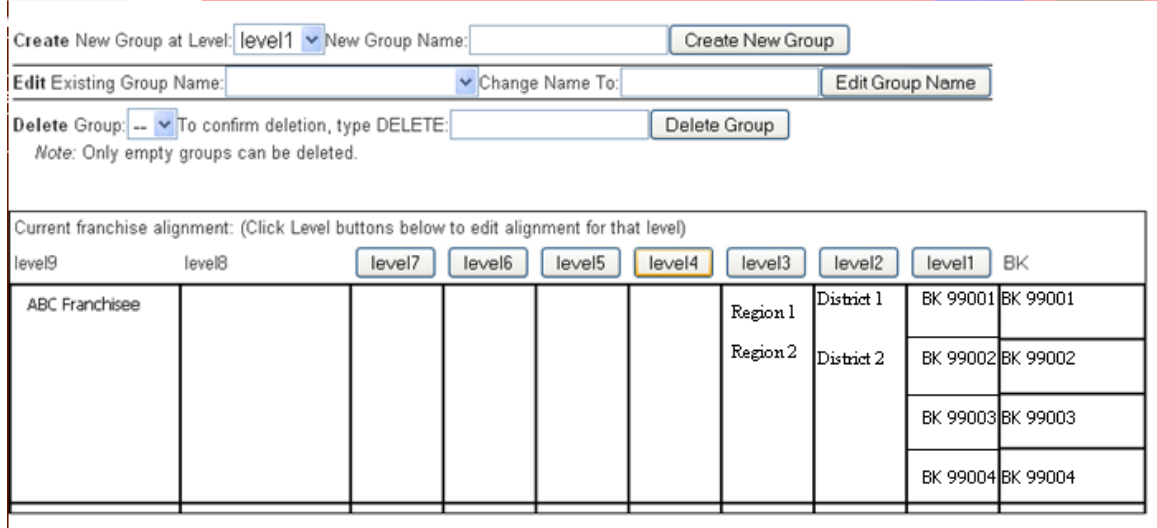

#### **Add Level1 BK to Districts**

Click the "level 2" button.

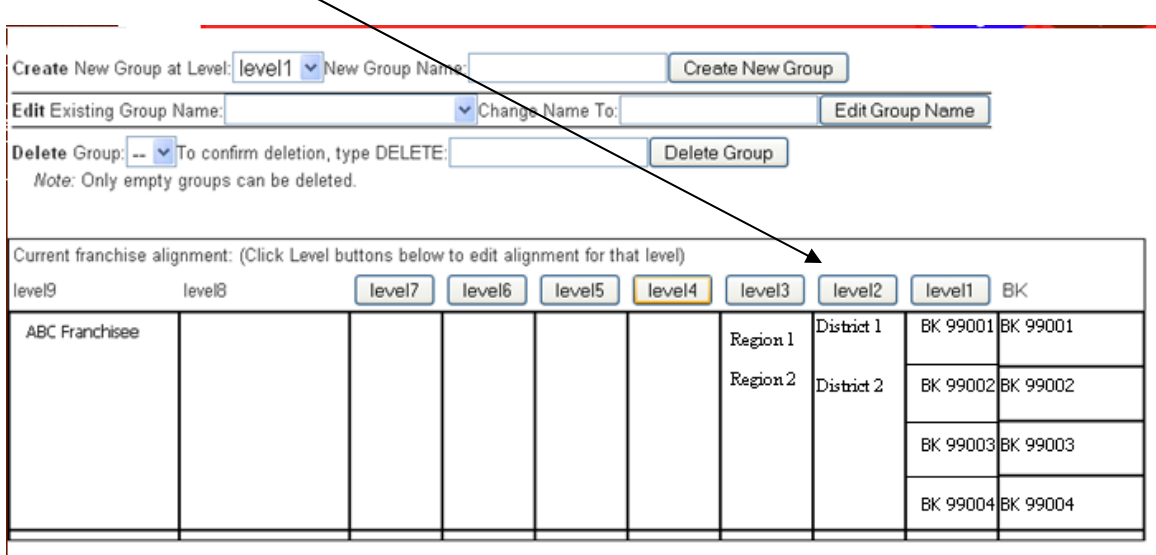

#### **Your Edit Alignment Screen should look similar to this:**

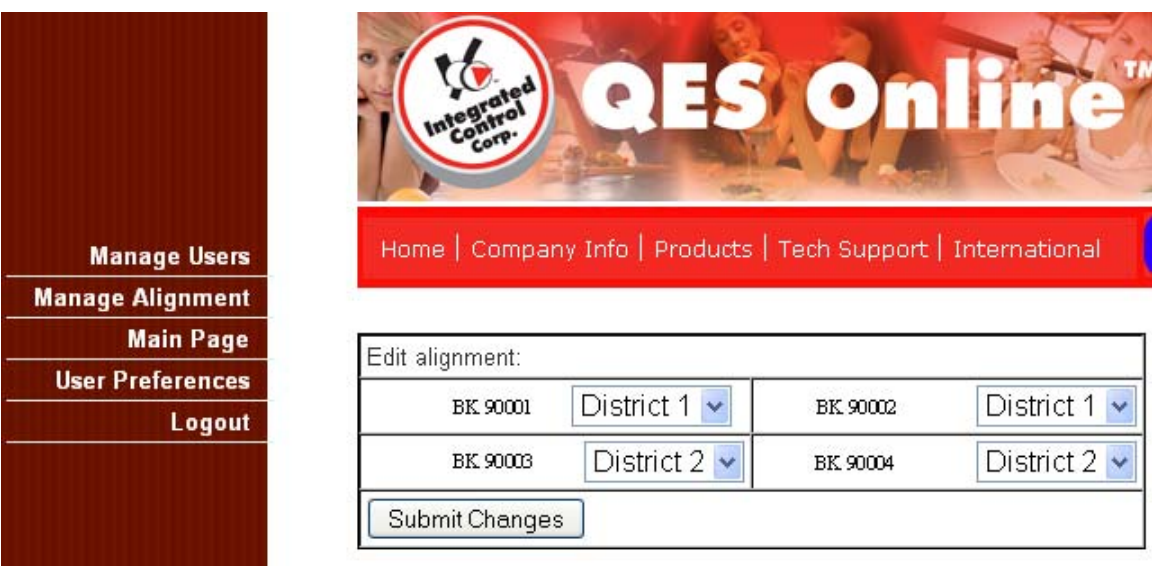

- From the drop down menus select the Districts you want the BK numbers in.
- Click the Submit Changes Button.

#### **Your Alignment Screen should look similar to this:**

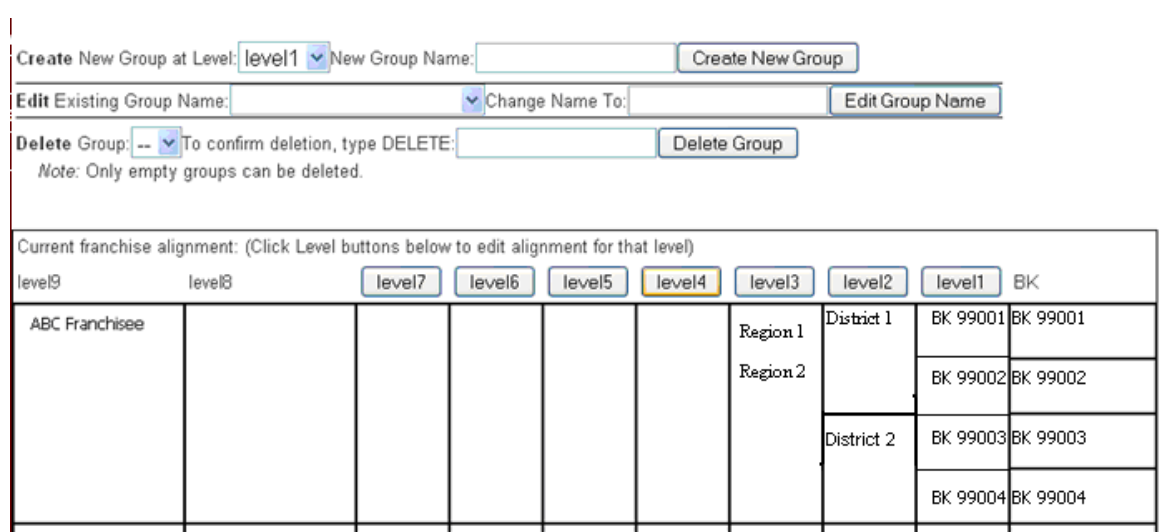

#### **Aligning Your Regions**

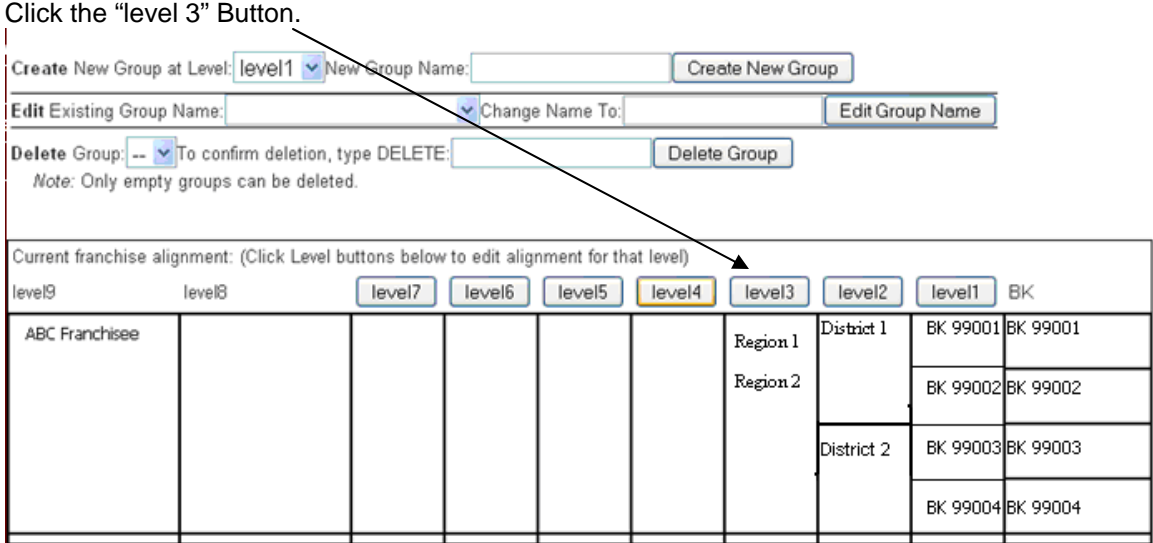

#### **Your Edit Alignment Screen should look similar to this:**

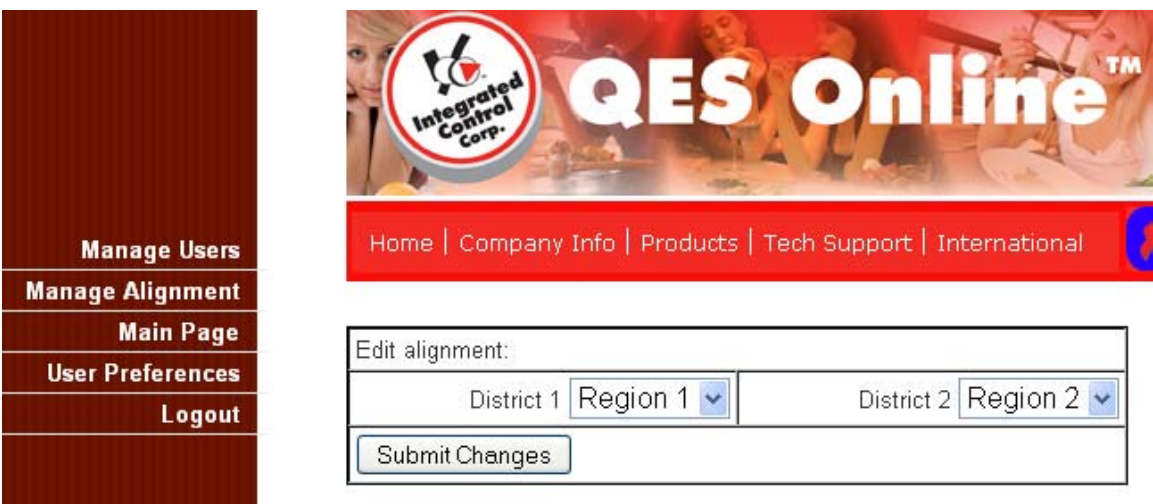

- From the drop down menus select the Regions you want the Districts in.
- Click the Submit Changes Button.

#### **Your Alignment Screen should look similar to this:**

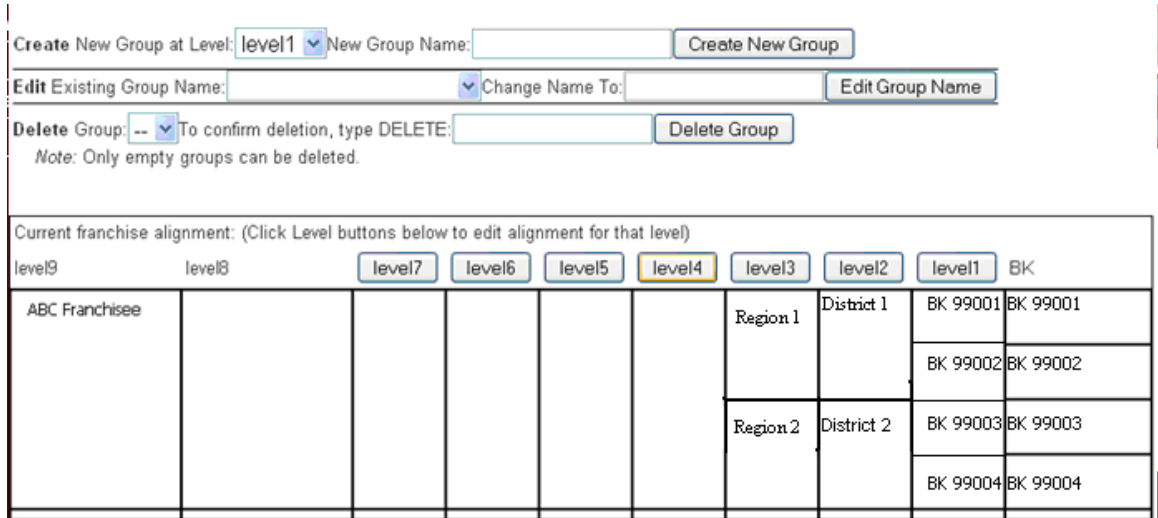

If you want to add Divisions / Zones / Country etc. follow the same steps as described above.

Your BK Stores are now aligned.